**Gratulerar, du och din Mac mini är som gjorda för varandra.**

# **Innehåll**

# **[Kapitel 1: Klara, ställ in, gå](#page-4-0)**

- Vad som följer med
- Installera Mac mini
- Försätta Mac mini i vila eller stänga av den

# **[Kapitel 2: Leva med Mac mini](#page-16-0)**

- Vad som finns på framsidan av Mac mini
- Vad som finns på baksidan av Mac mini
- Få svar på dina frågor

# **[Kapitel 3: Problem? Här finns lösningen!](#page-26-0)**

- Problem som gör att du inte kan använda Mac mini
- Installera om programvaran som följde med datorn
- Andra problem
- Använda Apple Hardware Test
- Problem med Internetanslutning
- Problem med trådlös kommunikation via AirPort Extreme
- Hålla programvaran uppdaterad
- Mer information, service och support
- Hitta datorns serienummer

# **[Kapitel 4: Sist, men inte minst](#page-44-0)**

- Säkerhetsanvisningar för installation och användning av Mac mini
- Använda kontakter och portar
- Använda nätadaptern
- Information om lasern
- Högriskmiljöer
- Rengöring av Mac mini
- Undvik hörselskador
- Viktig information om ergonomi och hälsa
- Bära och flytta Mac mini
- Apple och miljön
- Regulatory Compliance Information

# <span id="page-4-0"></span>Klara, ställ in, gå

www.apple.com/se/macmini

Mac Hjälp Q Flyttassistent

Mac mini är enkel att installera och du kommer snabbt igång med att använda den. Läs detta avsnitt om du aldrig använt en Mac mini eller är ny som Mac-användare, så får du veta hur du kommer igång.

*Viktigt:* Läs noga igenom installationsanvisningarna och informationen om säkerhet som börjar på [sida 45](#page-44-1) innan du ansluter datorn till elnätet.

Om du är erfaren Mac-användare vet du säkert redan hur du startar och använder datorn. Läs igenom informationen i [kapitel 2, "Leva med Mac mini",](#page-16-1) om du vill veta mer om Mac minis funktioner.

# <span id="page-7-0"></span>Vad som följer med

Mac mini levereras med följande komponenter:

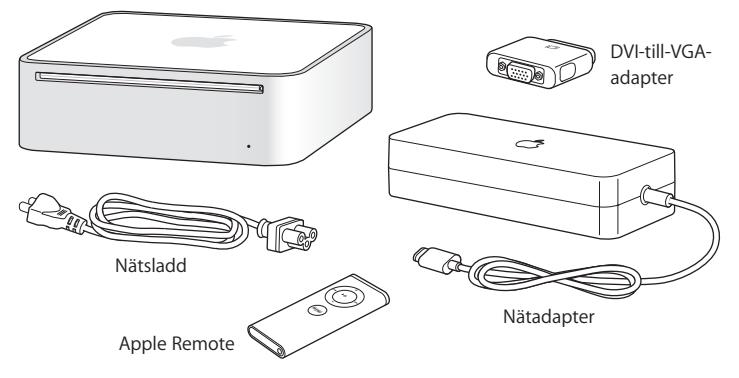

Innan du installerar Mac mini tar du bort skyddsfilmen från datorns utsida och från nätadaptern. När du vill ansluta datorn följer du stegen på de följande sidorna.

# <span id="page-8-0"></span>Installera Mac mini

Placera datorn på kanten eller med ovansidan uppåt, aldrig uppochner. Använd endast den nätadapter som följde med Mac mini, andra nätadaptrar fungerar inte.

**Steg 1: Anslut nätsladden till nätadaptern, anslut sladden från nätadaptern till datorn och anslut nätadaptern till ett jordat vägguttag.**

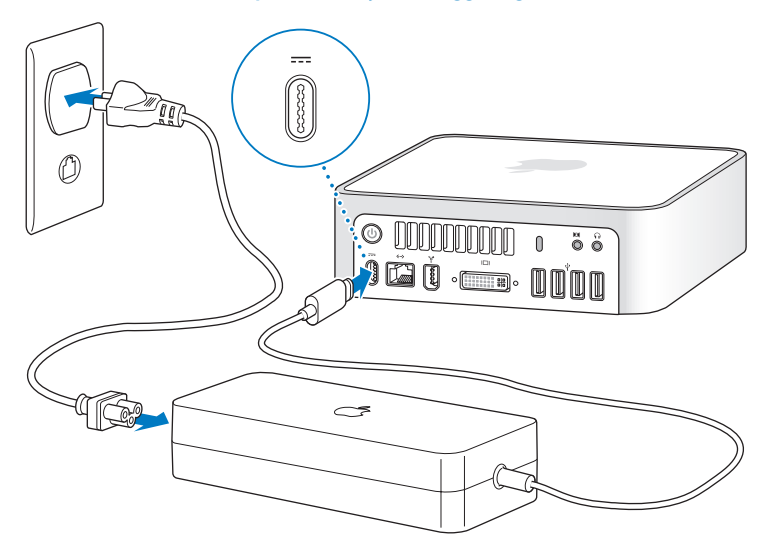

**Steg 2: Vill du ansluta till Internet eller ett nätverk, ansluter du ena änden av en Ethernetkabel till Mac mini och den andra änden till ett DSL- eller kabelmodem, eller till ett nätverk.**

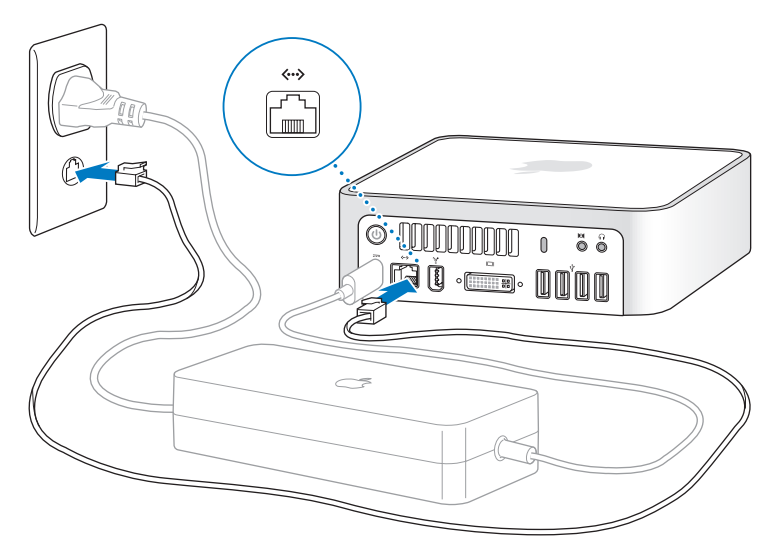

*Obs!* Mac mini innehåller AirPort Extreme-teknik för anslutning till trådlösa nätverk. Mer information om att skapa en trådlös anslutning via menyraden får du genom att välja Hjälp > Mac Hjälp och sedan Bibliotek > AirPort Hjälp. Se även ["Få svar på dina](#page-23-1)  [frågor" på sidan 24.](#page-23-1) Om du vill använda en uppringd anslutning behöver du ett externt USB-modem som du kan köpa på webbutiken Apple Store med adressen www.apple.com/se/store.

### **Steg 3: Anslut USB-kabeln från tangentbordet och musen.**

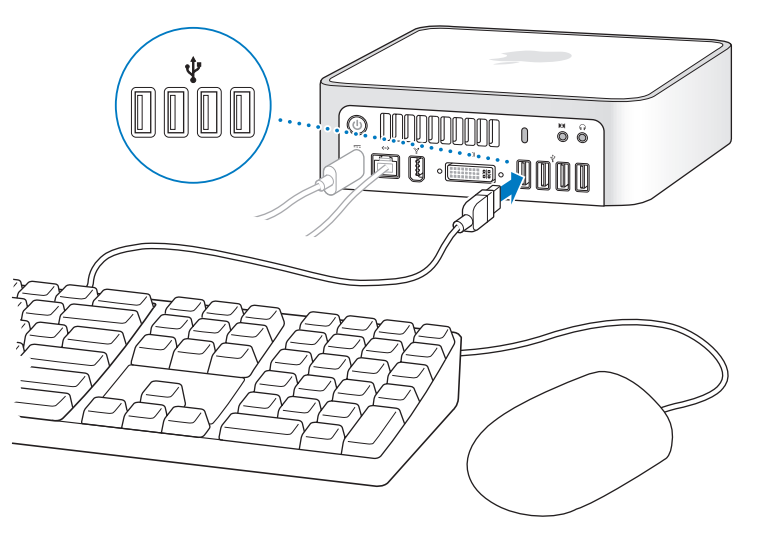

Mac mini levereras utan tangentbord och mus, men du kan använda den tillsammans med nästan vilket USB-tangentbord och vilken USB-mus du vill. Om tangentbordet har en USB-port ( $\dot{\Psi}$ ) kan du ansluta musen till den porten. Om tangentbordet saknar USBport ansluter du musen till någon av USB-portarna ( $\dot{\Psi}$ ) på baksidan av datorn.

Om du använder ett USB-tangentbord som inte är särskilt avsett för Mac OS kanske det inte har någon kommandotangent ( $\mathcal{R}$ ) eller alternativtangent ( $\bigcirc$ ), som är standard på Apple-tangentbord. Kommandotangenten ( $\mathcal{R}$ ) på ett Apple-tangentbord motsvarar Windows-tangenten (symbolen på tangenten ser ut som Windows-logotypen) på tangentbord från andra tillverkare. Alternativtangenten  $(\leq)$  på ett Apple-tangentbord motsvarar Alt-tangenten på ett tangentbord från andra tillverkare.

I inställningspanelen Tangentbord och mus kan du ändra specialtangenterna. Du öppnar inställningspanelen Tangentbord och mus genom att välja Apple ( $\bigcirc$ ) > Systeminställningar och klicka på Tangentbord och mus. Sedan klickar du på Specialtangenter och följer anvisningarna på skärmen.

USB-möss och -tangentbord från andra tillverkare än Apple kan kräva drivrutiner. De senaste drivrutinerna brukar finnas på tillverkarens webbplats.

### **Använda ett trådlöst tangentbord eller en trådlös mus**

Om du har köpt ett Apple Wireless Keyboard eller en trådlös Mighty Mouse till din Mac mini följer du installationsanvisningarna som följde med tangentbordet eller musen.

### **Steg 4: Anslut DVI-kabeln från din skärm till bildskärmsporten.**

Anslut en DVI-skärm till videoutgången (III) på datorns baksida.Du ansluter en VGA-skärm med Apple DVI-till-VGA-adaptern som följde med datorn.

*Obs!* Mac mini levereras utan bildskärm.

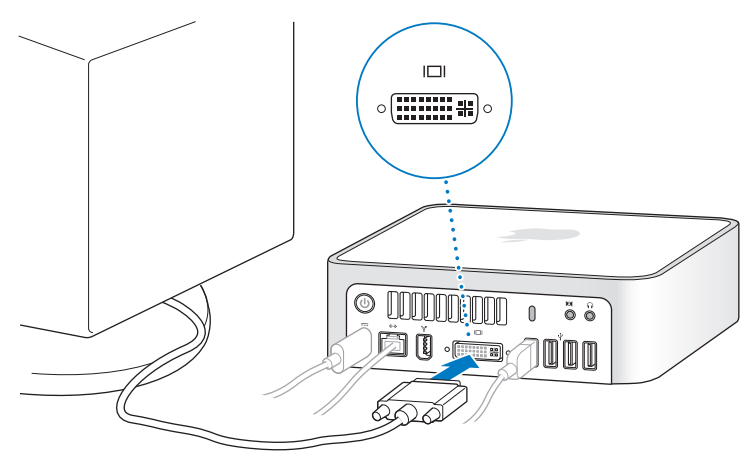

*Viktigt:* Lägg inga föremål ovanpå Mac mini. Föremål som placeras på datorn kan störa den optiska enheten eller den trådlösa AirPort- eller Bluetooth-signalen.

**Steg 5: Tryck på strömbrytaren (**®**) på baksidan av Mac mini när du vill slå på datorn.**

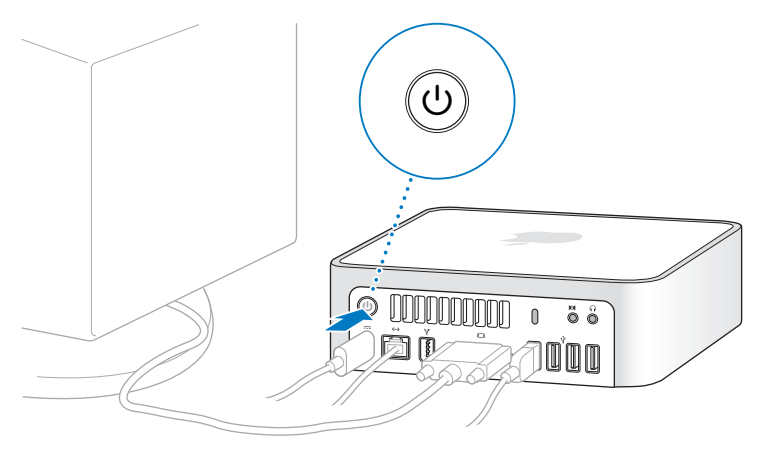

### **Steg 6: Ställ in Mac mini med inställningsassistenten.**

När du slår på Mac mini för första gången startar Inställningsassistent. Inställningsassistent hjälper dig att ange rätt uppgifter för Internetanslutning och e-post och ställa in ett användarkonto på datorn. Om du redan har en Mac kan Inställningsassistent hjälpa dig att automatiskt föra över filer, program och annan information från den gamla datorn till din nya Mac mini.

Om du inte tänker behålla eller använda den andra datorn, är det bäst att avauktorisera den från att spela musik, videor eller ljudböcker som du har köpt från iTunes Store. När du avauktoriserar en dator förhindrar du att låtar, videor eller ljudböcker du har köpt spelas upp av någon annan. Dessutom frigör du en auktorisering som du kan använda på en annan dator. Om du vill veta mer om avauktorisering öppnar du iTunes Hjälp på menyn Hjälp i iTunes.

Om du inte överför informationen med Inställningsassistent när du startar datorn första gången, kan du överföra den senare med Flyttassistent. Gå till mappen Program, öppna Verktygsprogram och dubbelklicka på Flyttassistent.

### **Steg 7: Anpassa skrivbordet och välj inställningar.**

Du kan snabbt anpassa skrivbordets utseende med hjälp av Systeminställningar. Välj Apple ( $\hat{\blacklozenge}$ ) > Systeminställningar från menyraden. Allteftersom du känner dig mer hemma med datorn kan du börja utforska Systeminställningar. Där finns nästan alla de inställningar du kan göra på Mac mini. Om du vill veta mer öppnar du Mac Hjälp och söker efter "Systeminställningar" eller den inställning du vill ändra.

# <span id="page-14-0"></span>Försätta Mac mini i vila eller stänga av den

När du har arbetat färdigt med datorn kan du antingen försätta den i viloläge eller stänga av den.

## **Försätta Mac mini i vila**

Om du inte ska använda datorn på en kortare tid (mindre än några dagar) kan du försätta den i vila. När datorn befinner sig i vila är skärmen svart. Du kan snabbt aktivera Mac mini utan att behöva starta om den.

### **Gör något av följande om du vill försätta datorn i vila:**

- Väli Apple ( $\bullet$ ) > Vila från menyraden.
- Tryck på strömbrytaren (少) på datorns baksida.
- Väli Apple ( $\hat{\mathbf{g}}$ ) > Systeminställningar, klicka på Strömsparare och ställ in vilotimern.
- Tryck på och håll ner uppspelnings-/pausknappen ( $\blacktriangleright$ ") på Apple Remotefjärrkontrollen under 3 sekunder.

Aktivera Mac mini igen genom att trycka på någon tangent på tangentbordet eller någon knapp på fjärrkontrollen. När du aktiverar datorn igen finns dina program, dokument och inställningar kvar exakt så som du lämnade dem.

### **Stänga av Mac mini**

Mac miniOm du inte tänker använda datorn på några dagar bör du stänga av den. Välj Apple  $(\bullet)$  > Stäng av.

*VARNING:* Stäng av datorn innan du flyttar på den. Om du flyttar Mac mini medan hårddisken snurrar kan det skada hårddisken, leda till förlust av data eller göra så att datorn inte startar från hårddisken.

Slå på datorn igen genom att trycka på strömbrytaren ( $\cup$ ).

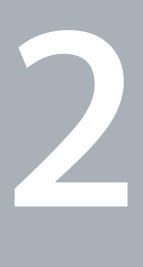

# <span id="page-16-1"></span><span id="page-16-0"></span>**2 Leva med Mac mini**

**www.apple.com/se/macosx/overview** 

**Mac Hjälp iLife** 

Läs vidare så får du en översiktlig genomgång av Mac minis funktioner och portar. Apples webbplats (www.apple.com/se) innehåller länkar till de senaste nyheterna från Apple, program som kan hämtas och webbkataloger med program och maskinvara till Mac mini.

Du kan också hitta handböcker till många Apple-produkter och teknisk support för alla Apple-produkter på Apples supportwebbplats (www.apple.com/se/support).

# <span id="page-19-0"></span>Vad som finns på framsidan av Mac mini

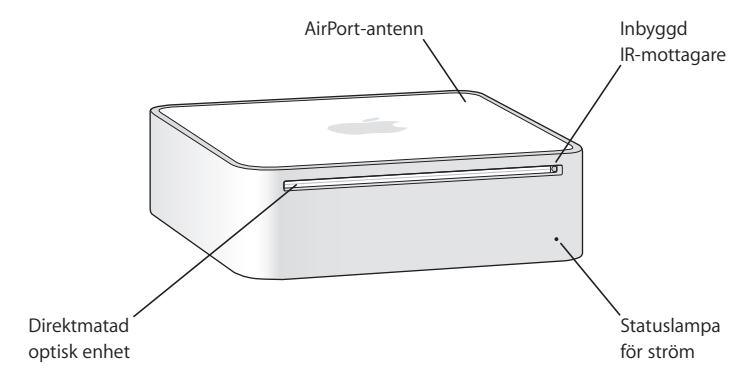

#### **Inbyggd IR-mottagare**

Gör det möjligt att navigera trådlöst i Front Row med fjärrkontrollen Apple Remote.

#### **Kontrollampa**

Vitt ljus betyder att Mac mini är på, pulserande ljus att den är i vila.

#### **Direktmatad optisk enhet**

Datorn har en kombinerad DVD-ROM/CD-RW-enhet eller en DVD+R (dubbla lager)/ DVD±RW/CD-RW SuperDrive-enhet. Bägge enheterna kan läsa CD-ROM-skivor, vanliga ljudskivor liksom andra typer av media. Kombinationsenheten kan också läsa DVD-skivor och filmer samt skriva musik, dokument och digitala filer till CD-R- och CD-RW-skivor. SuperDrive-enheten kan förutom ovanstående även läsa och skriva till DVD±R- och DVD±RW-skivor samt DVD±R-skivor med dubbla lager (DL).

#### **E** Trådlös AirPort Extreme-teknik (inuti)

Anslut till ett trådlöst nätverk med den inbyggda AirPort Extreme-tekniken. Undvik störningar genom att se till att området runt AirPort-antennen är fritt.

#### ◊ **Trådlös Bluetooth-teknik (inuti)**

Anslut trådlöst till Bluetooth-utrustade enheter som mobiltelefoner, handdatorer, skrivare, tangentbordet Apple Wireless Keyboard och musen Apple Wireless Mouse (tangentbordet och musen finns att köpa via www.apple.com/se/store/).

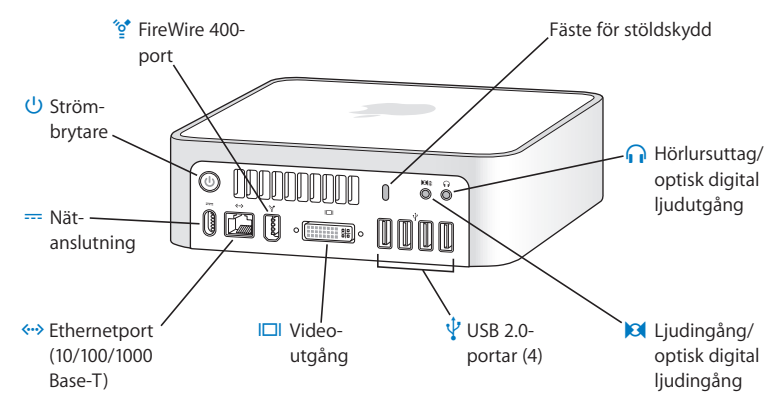

# <span id="page-21-0"></span>Vad som finns på baksidan av Mac mini

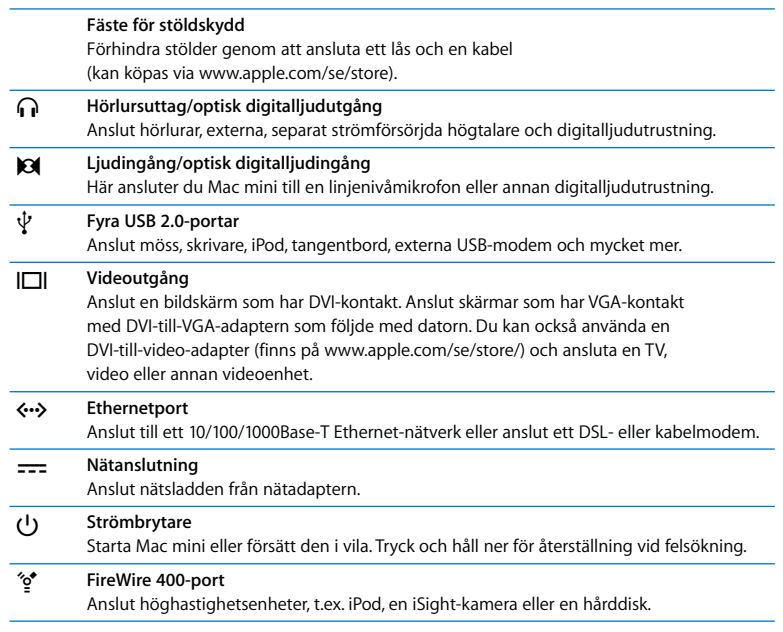

# <span id="page-23-1"></span><span id="page-23-0"></span>Få svar på dina frågor

Det finns mycket mer information om hur du använder din Mac i Mac Hjälp och på webbplatsen www.apple.com/se/support.

### **Så här öppnar du Mac Hjälp:**

- **1** Klicka på Finder-symbolen i Dock (raden av symboler längst ner på skärmen).
- **2** Välj Hjälp > Mac Hjälp (klicka på Hjälp-menyn i menyraden och välj Mac Hjälp).
- **3** Klicka i sökfältet, skriv en fråga och tryck på returtangenten på tangentbordet.

## **Mer information**

Mer information om hur du använder Mac mini finns i:

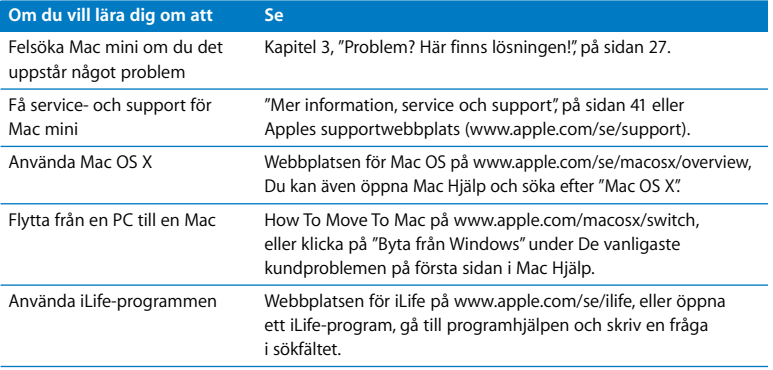

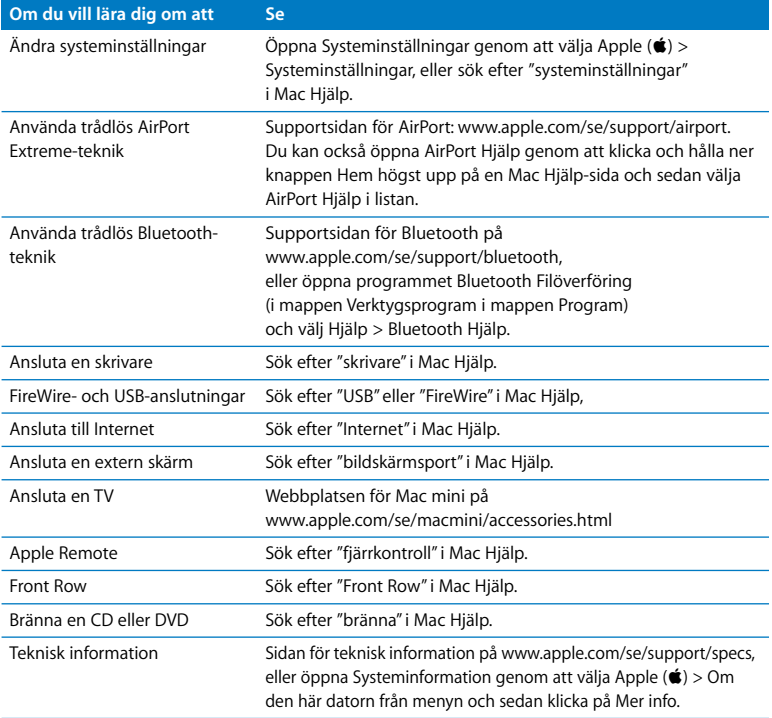

**3**

# <span id="page-26-1"></span><span id="page-26-0"></span>**3 Problem? Här finns lösningen!**

**www.apple.com/support www.apple.com/se/support** 

**Mac Help help Mac Hjälphjälp**

Ibland kan du stöta på problem när du arbetar med Mac mini. Läs vidare så hittar du lösningar som du kan pröva när du har problem. Mer information om felsökning hittar du i Mac Hjälp och på service- och supportwebbplatsen för Mac mini på adressen www.apple.com/se/support/macmini.

Det finns oftast enkla och snabba lösningar på problem som du kan uppleva med datorn. Om du råkar ut för ett problem ska du försöka skriva ner vad du gjorde innan problemet uppstod. Det kan hjälpa dig att minska antalet möjliga felorsaker och göra det lättare hitta de lösningar du behöver. Anteckna följande:

- Â Programmet som du använde när problemet uppstod. Problem som inträffar när ett visst program används kan bero på att det programmet inte är kompatibelt med den Mac OS-version som du använder.
- Nyinstallerad programyara.
- Â Eventuell ny maskinvara (som extra minne eller externa enheter) som du har anslutit eller installerat.

*VARNING:* Försök inte öppna datorn. Om datorn behöver service läser du avsnittet ["Mer information, service och support" på sidan 41](#page-40-0), där du hittar information om hur du kontaktar ett auktoriserat Apple-serviceställe eller Apple för service. Mac mini innehåller inga delar som användaren själv kan reparera eller byta ut.

# <span id="page-29-0"></span>Problem som gör att du inte kan använda Mac mini

### **Om datorn inte reagerar på kommandon eller om muspekaren inte rör sig**

- Â Kontrollera att musen och tangentbordet är anslutna till datorn. Dra ur och sätt tillbaka kontakterna och se till att de sitter ordentligt fast.
- Om problemet kvarstår provar du med att tvångsavsluta programmen. Om du har ett Apple-tangentbord håller du ner alternativ- $(\le)$  och kommandotangenterna ( $\mathcal{R}$ ) och trycker sedan ner esc-tangenten. På andra tangentbord håller du ner Windows- och alternativtangenterna och trycker sedan ner esc-tangenten. Om en dialogruta visas markerar du programmet som låst sig och klickar på Tvångsavsluta. Spara sedan alla dokument i öppna program och starta om datorn så att du kan vara säker på att alla problem är lösta.
- Håll strömbrytaren ( $\bigcup$ ) på baksidan av Mac mini intryckt i fem sekunder så att datorn stängs av.
- Â Koppla bort nätsladden från datorn. Anslut sedan nätsladden igen och tryck på strömbrytaren ((b) så att datorn startar på nytt.

Om problemet ofta uppstår när du använder ett visst program bör du fråga programtillverkaren om programmet är kompatibelt med datorn.

Support- och kontaktinformation för de program som följde med datorn hittar du på www.apple.com/se/guide/.

Om problemet uppstår ofta kan du behöva installera om systemprogrammen (se ["Installera om programvaran som följde med datorn" på sidan 32\)](#page-31-0).

### **Om datorn "låser sig" vid start eller om du ser ett blinkande frågetecken**

- Â Vänta några sekunder. Om datorn inte startar efter några sekunder stänger du av den genom att hålla strömbrytaren (®) intryckt i cirka fem sekunder, tills datorn stängs av. Sedan håller du ner alternativtangenten och trycker på strömbrytaren (少) så startar datorn igen. Fortsätt att hålla ner alternativtangenten tills datorn har startat. Klicka sedan på pilen under symbolen för den hårddisk du vill använda som startskiva.
- När datorn har startat öppnar du Systeminställningar och klickar på Startskiva. Markera en Mac OS X-systemmapp på hårddisken.
- Om problemet uppstår ofta kan du behöva installera om systemprogrammen (se ["Installera om programvaran som följde med datorn" på sidan 32\)](#page-31-0).

### **Om Mac mini inte går att slå på eller inte startar**

- Kontrollera att nätsladden är ansluten till datorn och till ett fungerande eluttag.
- Starta datorn med strömbrytaren ( $\bigcup$ ) och tryck omedelbart ner tangenterna kommando ( $\mathcal{H}$ ), alt ( $\Leftarrow$ ), P och R på Apple-tangentbordet samtidigt, tills du hör startliudet en andra gång. På andra tangentbord trycker du på strömbrytaren (C)) och trycker sedan omedelbart ner tangenterna Windows, alternativ, P och R.
- Â Koppla bort nätsladden och vänta i minst 30 sekunder. Sedan ansluter du nätsladden igen och startar datorn på nytt genom att trycka på strömbrytaren (U).
- Se ["Mer information, service och support" på sidan 41](#page-40-0) för mer information om hur du kontaktar Apple för service.

# <span id="page-31-0"></span>Installera om programvaran som följde med datorn

Använd programinstallationsskivorna som följde med din dator när du vill installera om Mac OS X eller program som följde med datorn.

*Viktigt:* Apple rekommenderar att du säkerhetskopierar data på hårddisken innan du återskapar programvaran. Apple ansvarar inte för data som gått förlorade.

## **Installera Mac OS X**

### **Så här installerar du Mac OS X:**

- **1** Säkerhetskopiera först viktiga filer om du har möjlighet att göra det.
- **2** Mata in CD-skivan Mac OS X Install Disc 1.
- **3** Dubbelklicka på "Install Mac OS X and Bundled Software".
- **4** Följ sedan anvisningarna på skärmen.
- **5** Välj målskiva för installationen och fortsätt att följa anvisningarna på skärmen.

Datorn kanske startar om och ber dig att mata in nästa installationsskiva för Mac OS X.

*Viktigt:* Om du väljer "Erase and Install" raderas allt innehåll på hårddisken. Du bör säkerhetskopiera viktiga filer innan du installerar Mac OS X.

## **Installera program**

Mac OS X måste vara installerat innan du kan installera programmen som följde med Mac mini.

### **Så här installerar du programmen som följde med datorn:**

- **1** Säkerhetskopiera först viktiga filer om du har möjlighet att göra det.
- **2** Mata in CD-skivan Mac OS X Install Disc 1.
- **3** Dubbelklicka på Install Bundled Software Only.
- **4** Följ sedan anvisningarna på skärmen.
- **5** Välj målskiva för installationen och fortsätt att följa anvisningarna på skärmen.

Om du vill installera iCal, iChat AV, iSync, iTunes och Safari följer du anvisningarna för att installera Mac OS X.

# <span id="page-32-0"></span>Andra problem

### **Om du får problem med att öppna ett program**

Kontrollera programtypen genom att markera programmets symbol och välja Visa info från Arkiv-menyn.

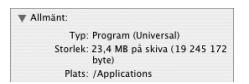

- Du kan använda Universal-, Intel- och PowerPC-program på Mac mini.
- Classic- eller Mac OS 9-program går inte att köra på datorn och kommer inte att öppnas.

### **Om du har problem med ett program**

Om det krånglande programmet levererats av någon annan tillverkare än Apple kontaktar du tillverkaren av programmet. Programtillverkare har ofta uppdateringar till sina program på sina webbplatser.

I inställningspanelen Programuppdatering i Systeminställningar kan du ange att Mac mini automatiskt ska söka efter och installera den senaste Apple-programvaran. Mer information får du om du väljer Hjälp > Mac Hjälp och söker efter "programuppdateringar".

### **Om du har problem med att mata ut en skiva**

- Â Kontrollera att ingenting ligger ovanpå datorn. Föremål som läggs ovanpå datorn kan hindra att en skiva matas ut.
- Avsluta alla program som kan tänkas använda skivan och tryck sedan på utmatningstangenten ( $\triangleq$ ) om du har ett Apple-tangentbord. På andra tangentbord kan du kanske mata ut skivan genom att trycka på F12-tangenten. Se efter i dokumentationen som följde med tangentbordet.
- Öppna ett Finder-fönster och klicka på utmatningsknappen ( $\triangleq$ ) bredvid skivsymbolen i sidofältet, eller drar skivsymbolen från skrivbordet till papperskorgen.
- Â Om det inte löser problemet startar du om datorn samtidigt som du håller ner musknappen.

## **Om du har problem med datorn eller med systemprogramvaran**

- Â Om svaren på dina frågor inte finns i den här handboken letar du i Mac Hjälp efter anvisningar och felsökningsinformation. Välj Hjälp > Mac Hjälp.
- Besök Apples supportwebbplats på adressen www.apple.com/se/support/ för aktuell felsökningsinformation och de senaste programuppdateringarna.

### **Om inställningarna för datum och tid ofta går förlorade**

• Du kan behöva få datorns interna reservbatteri utbytt. Se "Mer information, service [och support" på sidan 41](#page-40-0) för mer information om hur du kontaktar Apple för service.

# <span id="page-34-0"></span>Använda Apple Hardware Test

Med hjälp av Apple Hardware Test kan du avgöra om det är något fel på din Mac mini.

### **Använd Apple Hardware Test så här:**

- **1** Koppla ifrån alla externa enheter från datorn med undantag av tangentbord och mus. Om du har en Ethernetkabel ansluten kopplar du loss den.
- **2** Mata in skivan Mac OS X Install Disc 1 som följde med Mac mini.
- **3** Starta om datorn och håll ner D-tangenten under starten.
- **4** När dialogrutan för att välja språk visas i Apple Hardware Test markerar du ditt språk.
- **5** Tryck på returtangenten eller klicka på höger piltangent.
- **6** När huvudfönstret för Apple Hardware Test visas (efter ca 45 sekunder) följer du anvisningarna på skärmen.
- **7** Om Apple Hardware Test upptäcker ett problem visas en felkod. Skriv ner felkoden innan du kontaktar support. Om Apple Hardware Test inte upptäcker några maskinvarufel så är problemet programvarurelaterat.

Mer information om Apple Hardware Test finns i filen "Om Apple Hardware Test" på Mac OS X Install Disc 1.

# <span id="page-35-0"></span>Problem med Internetanslutning

På datorn finns programmet Inställningsassistent som hjälper dig att ställa in Internetanslutningen. Öppna Systeminställningar och klicka på Nätverk. Klicka på knappen "Hjälp mig" så öppnas inställningsassistenten för nätverk.

Om du har problem med Internetanslutningen kan du följa anvisningarna i det här avsnittet för den typ av anslutning du använder eller använda Nätverksdiagnos.

### **Så här använder du Nätverksdiagnos:**

- **1** Välj Apple  $(\hat{\bullet})$  > Systeminställningar.
- **2** Klicka på Nätverk och sedan på "Hjälp mig".
- **3** Klicka på Diagnos så öppnas Nätverksdiagnos.
- **4** Följ sedan anvisningarna på skärmen.

Om Nätverksdiagnos inte kan lösa problemet kan problemet bero på Internetleverantören som du försöker ansluta till, en extern enhet som du använder för anslutning till Internetleverantören, eller den servern som du försöker ansluta till. Pröva att följa anvisningarna i följande avsnitt.

### **Kabelmodem, DSL-modem eller Internetanslutning via ett lokalt nätverk**

Kontrollera att alla modemkablar är ordentligt inkopplade, kontrollera att modemet får ström och att både kabeln mellan modemet och datorn samt kabeln mellan modemet och telefonjacket är inkopplade i bägge ändar. Kontrollera även kablar och strömförsörjning till eventuella hubbar, switchar eller routrar.

### **Stäng av och sätt på modemet och återställ det**

Slå av DSL- eller kabelmodemet några minuter och slå sedan på det igen. Vissa leverantörer rekommenderar att du kopplar loss modemets nätsladd. Om modemet har en återställningsknapp kan du trycka på den innan du slår av och på strömmen eller efteråt.

*Viktigt:* Anvisningar om modem gäller inte för dem som ansluter via nätverk. I ett lokalt nätverk finns det ofta utrustning som hubbar, switchar, routrar och kopplingspaneler som kabel- och DSL-modemanvändare inte behöver. Om du arbetar i ett lokalt nätverk bör du i första hand tala med din nätverksadministratör, inte med Internetleverantören.

### **PPPoE-anslutningar**

Om du inte kan ansluta till din Internetleverantör via PPPoE kontrollerar du att du har fyllt i rätt information i inställningspanelen Nätverk.

### **Så här kontrollerar du nätverksinställningarna:**

- 1 Välj Apple ( $\hat{\bullet}$ ) > Systeminställningar från menyraden.
- **2** Klicka på Nätverk.
- **3** Välj Nätverksportinställningar från popupmenyn Visa.
- **4** Dra Ethernet (inbyggt) så att det hamnar överst i listan Portar och konfigurationer.
- **5** Välj Ethernet (inbyggt) från popupmenyn Visa.
- **6** Klicka på PPPoE.
- **7** Markera "Anslut med hjälp av PPPoE".
- **8** Kontrollera att korrekt användarnamn är ifyllt.
- **9** Om du valde att spara lösenordet skriver du in det på nytt så att du vet att det stämmer.
- **10** Klicka på TCP/IP. Kontrollera att du angett korrekt information från din Internetleverantör i den här panelen.
- **11** Klicka på Utför.

### **Nätverksanslutningar**

Kontrollera att Ethernetkabeln är ordentligt ansluten till datorn och till nätverket. Kontrollera kablar och strömförsörjning till hubbar, switchar och routrar.

Om två eller flera datorer ska dela på en anslutning kontrollerar du att nätverket är korrekt inställt för detta. Du behöver veta om din Internetleverantör tillhandahåller en eller flera IP-adresser, en för varje dator.

Om leverantören bara delar ut en enda IP-adress måste du använda en router för att dela uppkopplingen. Routern kan dela en anslutning med hjälp av tjänster som NAT (Network Address Translation) eller "IP masquerading". Leta efter inställningsinformation i dokumentationen som följde med routern, eller fråga den person som ställde in nätverket. Du kan använda en AirPort-basstation till att dela en IP-adress mellan flera datorer. Information om hur du använder en AirPort-basstation finns i Mac Hjälp. Du kan också besöka Apples webbplats för AirPort Extreme på adressen www.apple.com/se/support/airport.

Om du inte kan lösa problemet med hjälp av dessa steg bör du kontakta din Internetleverantör eller nätverksadministratör.

# <span id="page-38-0"></span>Problem med trådlös kommunikation via AirPort Extreme

### **Om du har problem med trådlös nätverksanslutning via AirPort Extreme:**

- Â Kontrollera att datorn eller nätverket som du försöker ansluta till fungerar och har en trådlös anslutningspunkt.
- Se till att du har ställt in programmet enligt anvisningarna som följde med basstationen eller anslutningspunkten.
- Â Kontrollera att datorn befinner sig inom räckhåll för den andra datorn eller nätverkets trådlösa basstation. Om det finns elektronisk utrustning eller metallföremål i närheten kan räckvidden minska. Du kan prova med att flytta på datorn och se om det hjälper.
- Kontrollera i AirPort-statusmenyn  $(\widehat{\mathcal{R}})$  i menyraden. Upp till fyra streck visar signalstyrkan. Pröva att flytta på datorn om du inte ser några streck alls.
- Â Läs mer i AirPort Hjälp som du hittar om du väljer Hjälp > Mac Hjälp och sedan väljer Bibliotek > AirPort Hjälp från menyraden. Läs också anvisningarna som följde med den trådlösa enheten för mer information.

# <span id="page-39-0"></span>Hålla programvaran uppdaterad

Du kan ansluta till Internet och använda Programuppdatering, som automatiskt hämtar och installerar de senaste kostnadsfria programversionerna, drivrutinerna och andra förbättringar från Apple.

När du är ansluten till Internet kontrollerar Programuppdatering om det finns några uppdateringar för datorn på Apples Internetservrar. Du kan ställa in datorn så att den regelbundet söker på Apples servrar efter nya uppdateringar, samt hämtar och installerar uppdaterad programvara.

### **Så här kontrollerar du om det finns uppdateringar:**

- 1 Välj Apple ( $\bullet$ ) > Systeminställningar.
- **2** Klicka på symbolen Programuppdatering och följ anvisningarna på skärmen.

Om du vill ha mer information söker du efter "Programuppdatering" i Mac Hjälp.

Den senaste informationen om Mac OS X hittar du på www.apple.com/se/macosx/overview.

# <span id="page-40-1"></span><span id="page-40-0"></span>Mer information, service och support

Mac mini har inga delar som du själv kan serva. Om datorn behöver service tar du med den till ett auktoriserat Apple-serviceställe eller kontaktar Apple. Mer information om Mac mini hittar du på Internet, i datorns hjälpsystem, i Systeminformation och i Apple Hardware Test.

Om du inte beställde AirPort Extreme- eller Bluetooth-utrustning tillsammans med Mac mini, eller om du vill installera mer minne, kontaktar du ett auktoriserat Appleserviceställe eller en auktoriserad Apple-återförsäljare.

### **Resurser på Internet**

Du hittar information om service och support på adressen www.apple.com/se/support. Välj land från popupmenyn. Du kan söka i AppleCare Knowledge Base, leta efter programuppdateringar eller få hjälp i Apples olika diskussionsgrupper.

### **Hjälp på datorn**

Svar på dina frågor, anvisningar och felsökningsinformation kan du ofta hitta i Mac Hjälp. Välj Hjälp > Mac Hjälp.

### **Systeminformation**

Du får information om datorn i Systeminformation. Där får du bland annat veta vilken maskin- och programvara som installerats, datorns serienummer och operativsystem och hur mycket minne datorn har. Du öppnar Systeminformation genom att välja Apple ( $\hat{\bullet}$ ) > Om den här datorn från menyraden och klicka på Mer info.

# **Service och support från AppleCare**

Mac mini levereras med 90 dagars teknisk support och ett års reparationsgaranti för maskinvara hos ett auktoriserat Apple-reparationscenter så som ett Apple-auktoriserat serviceställe eller en av Apples butiker. Genom att köpa AppleCare Protection Plan kan du förlänga service- och supportperioden. Vill du ha mer information kan du besöka www.apple.com/se/support/products eller den webbplats som anges för ditt land nedan.

Om du behöver support kan AppleCares personal ge dig hjälp per telefon med att installera och starta program samt med grundläggande felsökning. Ring närmaste supportcenter (kostnadsfritt de första 90 dagarna). Se till att ha information om datorns inköpsdatum och serienummer till hands när du ringer.

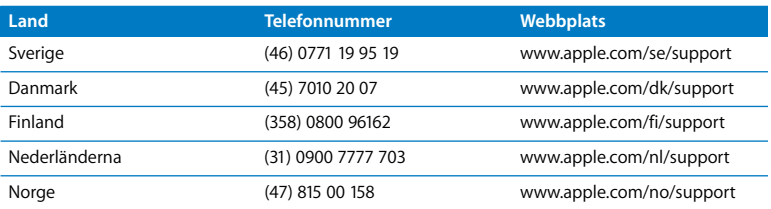

*Obs!* Din rätt till 90 dagars kostnadsfri telefonsupport börjar vid inköpsdatumet. Telefonavgifter kan tillkomma.

Telefonnumren gäller med förbehåll för ändringar och lokala telefonavgifter kan tillkomma. En fullständig lista finns på webben:

**www.apple.com/contact/phone\_contacts.html**

# <span id="page-42-0"></span>Hitta datorns serienummer

Det finns flera sätt att ta reda på datorns serienummer:

- Väli Apple ( $\hat{\blacklozenge}$ ) i menyraden och klicka på Om den här datorn. Klicka på versionsnumret under "Mac OS X" så bläddrar du mellan Mac OX X-versionsnumret, OS-byggversionen och serienumret.
- Klicka på Finder-symbolen och öppna /Program/Verktygsprogram/Systeminformation. Klicka på Maskinvara på panelen Innehåll.
- Titta på undersidan av Mac mini.

**4**

# <span id="page-44-1"></span><span id="page-44-0"></span>**4 Sist, men inte minst**

**www.apple.com/se/environment** 

**Mac Hjälp ergonomi**

För din och datorns säkerhet bör du följa de här reglerna för rengöring och hantering av din Mac mini, samt råden för att arbeta mer bekvämt. Apples produkter är utformade och utvärderade enligt den senaste informationstekniken och säkerhetsstandarderna för ljud- och videoutrustning. Det är viktigt att du följer säkerhetsanvisningarna på produkten och i dokumentationen.

# <span id="page-46-0"></span>Säkerhetsanvisningar för installation och användning av Mac mini

Det enda sättet att koppla bort strömmen helt är att dra ur nätkontakten från eluttaget. Se till att åtminstone ena änden av nätsladden alltid är så nära dig att du när som helst kan dra ut den ur datorn.

Dra ur nätkontakten från Mac mini (dra i kontakten, inte i sladden) om

- Â nätsladden eller stickkontakten är sliten eller skadad
- Â du råkar spilla något på datorn
- datorn utsätts för regn eller annan väta
- Â du råkar tappa datorn eller skadar den på annat sätt
- Â du misstänker att datorn är i behov av service eller reparation
- du vill rengöra datorn

Om datorn behöver service eller du har frågor om garantin kontaktar du ett auktoriserat Apple-serviceställe eller Apple. Läs informationen för service och support i ["Mer information, service och support" på sidan 41.](#page-40-1)

*Viktigt:* Det enda sättet att helt stänga av strömmen är att koppla loss nätsladden, Ethernetkabeln och alla USB- och FireWire-enheter. Se till att åtminstone ena änden av nätsladden alltid är så nära dig att du när som helst kan dra ut den ur datorn.

*VARNING:* Nätadaptern har en jordad kontakt. Den jordade kontakten ska anslutas till ett jordat eluttag. Om du inte har tillgång till något jordat uttag bör du kontakta en elektriker som kan installera ett sådant. Du skyddar både datorn och dig själv genom att använda ett jordat uttag.

Tänk alltid på följande:

- Â Utsätt inte datorn för fukt och väta.
- Â Skydda datorn från fukt och våt väderlek som regn och snö.
- Â Läs noga igenom installationsanvisningarna innan du ansluter datorn till elnätet.
- Ha alltid dessa anvisningar till hands som referens.
- Föli alla anvisningar och uppmärksamma alla varningar som gäller datorn.

*Viktigt:* All elektrisk utrustning kan vara farlig om den används fel. Användning av den här och liknande produkter måste alltid övervakas av en vuxen. Lämna aldrig barn utan tillsyn när de använder elektrisk utrustning och låt dem inte hantera några kablar.

*VARNING:* Tryck aldrig in några föremål i datorns ventilationsöppningar i höljet. Du kan skada både dig själv och datorn.

# **Utför inga reparationer själv**

Mac mini innehåller inga delar som användaren själv kan reparera eller byta ut. Försök inte öppna din Mac mini. Om din Mac mini behöver service läser du serviceoch supportinformationen som följde med datorn. Där finns anvisningar om hur du kontaktar ett Apple-auktoriserat serviceställe eller Apple när datorn behöver service.

Om du öppnar Mac mini eller installerar objekt riskerar du att skada utrustningen. Sådan skada täcks inte av garantin för Mac mini.

# <span id="page-48-0"></span>Använda kontakter och portar

Tvinga aldrig in en kontakt i en port. Om kontakten inte passar in i porten ska den nog inte sättas in där. Kontrollera att du försöker ansluta kontakten till rätt port och att du har vänt kontakten rätt i förhållande till porten.

# <span id="page-48-1"></span>Använda nätadaptern

Följ de här riktlinjerna för nätadaptern:

- Â Se till att du ansluter nätsladdarna ordentligt till nätadaptern, datorn och eluttaget.
- Lämna alltid fritt utrymme runt nätadaptern, och använd datorn på en plats där luften kan cirkulera runt nätadaptern.
- Använd endast den nätadapter som följde med datorn. Mac mini använder en nätadapter på 110 W.
- Â Enda sättet att vara säker på att strömmen är bruten är att koppla från nätsladden. Dra i själva kontakten, inte i sladden.

*VARNING:* Nätadaptern blir varm under användning, det är helt normalt. Se till att ventilationen runt adaptern är god och undvik längre kontakt.

*Viktigt:* Datorns nätadapter är en högspänningskomponent och ska aldrig öppnas, inte ens när den inte är ansluten. Lämna aldrig barn utan tillsyn när de använder elektrisk utrustning och låt dem inte hantera strömkablar. Om nätadaptern behöver service hittar du mer information i avsnittet ["Mer information, service och support" på](#page-40-1)  [sidan 41](#page-40-1).

*VARNING:* Använd endast nätadaptern som följde med datorn och nätsladden som hör till nätadaptern. Adaptrar och sladdar från annan elutrustning kan se likadana ut, men de kan skada datorn eller försämra prestanda. Nätsladden har en kontakt som endast ska anslutas till ett jordat nätuttag. Om du inte har tillgång till något jordat uttag bör du kontakta en elektriker som kan installera ett sådant.

# <span id="page-49-0"></span>Information om lasern

Ta inte isär höljet som innehåller laserutrustningen. Laserstrålen som används i den här produkten kan skada ögonen. Använd aldrig optiska hjälpmedel, t.ex. ett förstoringsglas, i närheten av produkten. Då ökar risken för ögonskador. Låt alltid ett auktoriserat Apple-serviceställe utföra service.

Den optiska enheten i datorn innebär att datorn är en laserprodukt av typen Klass 1.

# <span id="page-50-0"></span>Högriskmiljöer

Utrustningen är inte avsedd att användas i högriskmiljöer, där ett systemfel kan orsaka dödsfall, personskador eller andra allvarliga olyckor.

# <span id="page-50-1"></span>Rengöring av Mac mini

Följ de här anvisningarna när du rengör utsidan på Mac mini och dess komponenter:

- Â Stäng av Mac mini och koppla loss alla kablar.
- Â Rengör utsidan på Mac mini med en fuktad, luddfri trasa. Se till att fukt inte tränger in i några öppningar. Spruta inte vätska på din Mac mini.
- Â Använd inte spray, lösningsmedel eller rengöringsmedel som innehåller slipmedel.

# <span id="page-50-2"></span>Undvik hörselskador

*VARNING:* Hörseln kan ta skada om du använder hörlurar på hög volym. Det finns risk att du vänjer dig vid för hög volym. Det kan leda till hörselskador trots att du upplever volymen som normal. Om det ringer i öronen eller om du upplever andras tal som dämpat bör du sluta använda hörlurar och kontrollera din hörsel. Ju högre volym, desto mindre tid tar det innan hörseln påverkas. Hörselexperter rekommenderar att du skyddar hörseln genom att:

- Â Begränsa tiden som du använder hörlurar på hög volym
- Undvika att höja volymen för att stänga ute buller i omgivningen
- Sänka volymen om du inte kan höra personer som pratar intill dig

# <span id="page-51-0"></span>Viktig information om ergonomi och hälsa

Här följer några råd om hur du kan anpassa din arbetsplats så att du slipper få reflexer i bildskärmen och kan arbeta bekvämt.

- Â Använd en justerbar stol som är bekväm och ger bra stöd. Sitt så att låren är parallella med golvet eller lutar något och ha båda fötterna i golvet eller på en fotplatta. Ryggstödet ska stödja nedre delen av ryggen. Följ tillverkarens anvisningar och ställ in ryggstödet så att det passar dig.
- Â När du använder datorns tangentbord bör du sitta så att du inte spänner axlarna. Vinkeln mellan över- och underarmen ska vara rät. Håll handen och handleden rakt utsträckta.

Du kanske måste höja stolen så att vinkeln mellan över- och underarm blir rätt. Om du då inte når ner med båda fötterna till golvet kan du använda en fotplatta. Du kan även sänka skrivbordet så att behovet av en fotplatta försvinner eller använda ett skrivbord med en nedsänkning för tangentbordet.

- Â Placera musen så att den befinner sig på samma nivå som tangentbordet. Se till att det finns tillräckligt med utrymme så att du kan flytta musen.
- Â Placera bildskärmen så att dess överkant befinner sig i ögonhöjd eller en aning lägre när du sitter vid tangentbordet. Du bestämmer själv vilket avstånd som känns bäst, men 45-70 cm brukar vara lagom.

Â Placera och vinkla bildskärmen så att du undviker störande reflexer från lampor och fönster. Använd gärna ett vridbart bildskärmsstativ om det är möjligt. Ställningen gör att du kan ändra vinkeln på bildskärmen så att den passar dig bäst, vilket kan minska eller helt ta bort reflexer från ljuskällor som du inte kan flytta på.

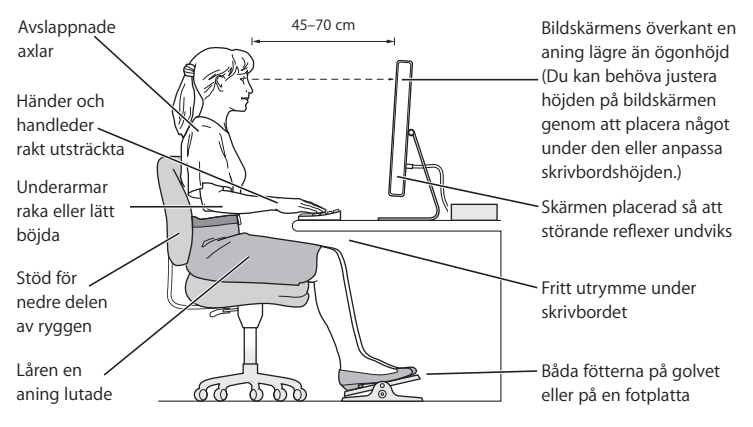

Du hittar mer information om ergonomi på webben:

**www.apple.com/se/about/ergonomics**

# <span id="page-53-0"></span>Bära och flytta Mac mini

Innan du lyfter eller flyttar din Mac mini ska du stänga av den och koppla loss alla kablar och sladdar som är anslutna.

# <span id="page-53-1"></span>Apple och miljön

Apple Inc. lägger stor vikt vid att minimera miljöpåverkan i sina processer och produkter.

Du hittar mer information på webben:

```
www.apple.com/se/environment
```
### <span id="page-54-0"></span>**Regulatory Compliance Information**

#### **Compliance Statement**

This device complies with part 15 of the FCC rules. Operation is subject to the following two conditions: (1) This device may not cause harmful interference, and (2) this device must accept any interference received, including interference that may cause undesired operation. See instructions if interference to radio or television reception is suspected.

L'utilisation de ce dispositif est autorisée seulement aux conditions suivantes: (1) il ne doit pas produire de brouillage et (2) l'utilisateur du dispositif doit étre prêt à accepter tout brouillage radioélectrique reçu, même si ce brouillage est susceptible de compromettre le fonctionnement du dispositif.

#### **Radio and Television Interference**

This computer equipment generates, uses, and can radiate radio-frequency energy. If it is not installed and used properly—that is, in strict accordance with Apple's instructions—it may cause interference with radio and television reception.

This equipment has been tested and found to comply with the limits for a Class B digital device in accordance with the specifications in Part 15 of FCC rules. These specifications are designed to provide reasonable protection against such interference in a residential installation. However, there is no guarantee that interference will not occur in a particular installation.

You can determine whether your computer system is causing interference by turning it off. If the interference stops, it was probably caused by the computer or one of the peripheral devices.

If your computer system does cause interference to radio or television reception, try to correct the interference by using one or more of the following measures:

- **•** Turn the television or radio antenna until the interference stops.
- Move the computer to one side or the other of the television or radio.
- Move the computer farther away from the television or radio.
- Plug the computer into an outlet that is on a different circuit from the television or radio. (That is, make certain the computer and the television or radio are on circuits controlled by different circuit breakers or fuses.)

If necessary, consult an Apple Authorized Service Provider or Apple. See the service and support information that came with your Apple product. Or, consult an experienced radio/television technician for additional suggestions.

*Important:* Changes or modifications to this product not authorized by Apple Inc. could void the EMC compliance and negate your authority to operate the product.

This product has demonstrated EMC compliance under conditions that included the use of compliant peripheral devices and shielded cables between system components. It is important that you use compliant peripheral devices and shielded cables (including Ethernet network cables) between system components to reduce the possibility of causing interference to radios, television sets, and other electronic devices.

*Responsible party (contact for FCC matters only):* Apple Inc. Product Compliance 1 Infinite Loop M/S 26-A Cupertino, CA 95014-2084

#### **Wireless Radio Use**

This device is restricted to indoor use when operating in the 5.15 to 5.25 GHz frequency band.

Cet appareil doit être utilisé à l'intérieur.

#### **Exposure to Radio Frequency Energy**

The radiated output power of the AirPort Card in this device is below the FCC radio frequency exposure limits for uncontrolled equipment. This device should be operated with a minimum distance of at least 20 cm between the AirPort Card antennas and a person's body and must not be co-located or operated with any other antenna or transmitter.

#### **FCC Bluetooth Wireless Compliance**

The antenna used with this transmitter must not be colocated or operated in conjunction with any other antenna or transmitter subject to the conditions of the FCC Grant.

#### **Bluetooth Industry Canada Statement**

This Class B device meets all requirements of the Canadian interference-causing equipment regulations.

Cet appareil numérique de la Class B respecte toutes les exigences du Règlement sur le matériel brouilleur du Canada.

#### **Industry Canada Statement**

Complies with the Canadian ICES-003 Class B specifications. Cet appareil numérique de la classe B est conforme à la norme NMB-003 du Canada. This device complies with RSS 210 of Industry Canada.

#### **Bluetooth Europe***—***EU-deklaration om överensstämmelse**

Utrustningen uppfyller kraven EN 300 328, EN 301-489 och EN 60950 i enlighet med R&TTE-direktivet.

#### **Europa** *–* **EU-deklaration om överensstämmelse**

Utrustningen följer RF Exposure Requirement 1999/519/ EC, Council Recommendation från 12 juli 1999 om exponeringsbegränsningar gällande elektromagnetiska fält och allmänheten (0 Hz till 300 GHz). Utrustningen överensstämmer med följande standarder: EN300 328, EN301 893, EN301 489-17, EN60950.

Apple Inc. intygar att detta 802.11 Mini-PCIe-kort överensstämmer med grundläggande krav och andra relevanta delar i EU-direktiv 1999/5/EC.

Uppfyller EU-direktiven 72/23/EEC, 89/336/EEC och 99/5/EC.

Se www.apple.com/euro/compliance.

#### **Korea Statements**

"당해 무선설비는 운용 중 전파혼신 가능성이 있음"

B급 기기 (가정용 정보통신기기) 이 기기는 가정용으로 전자파적합등록을 한 기기로서 .<br>주거지역에서는 물론 모든지역에서 사용할 수 있습니다.

#### **Singapore Wireless Certification**

Complies with **IDA Standards** DB00063

#### **Taiwan Wireless Statements**

#### 於 24GHz 區域內操作之 無線設備的警告聲明

經刑式認證合格之低功率射頻雷機,非經許可,公司、 商號或使用者均不得擅自變更頻率、加大功率或變更原 設計之特性及功能。低功率射頻電機之使用不得影響飛 航安全及干擾合法通信;經發現有干擾現象時,應立即 指依雷信法規定作業之無線雷通信。低功率射頻雷機須 ……<br>忍受合法通信或工業・科學及醫療用電波輻射性電機設 構ウ干擾。

#### 於 5.25GHz 至 5.35GHz 區域內操作之 無線設備的警告聲明

工作頻率 5 250 ~ 5 350GHz 該類段限於室內使用。

#### **Taiwan Class B Statement**

Class B 設備的警告聲明 NIL

#### **VCCI Class B Statement**

情報処理装置等電波障害自主規制について

この装置は、情報処理装置等電波障害自主規制協議 会 (VCCI) の基準に基づくクラス B 情報技術装置で す。この装置は家庭環境で使用されることを目的と していますが、この装置がラジオやテレビジョン受 信機に近接して使用されると、受信障害を引き起こ すことがあります。

取扱説明書に従って正しい取扱をしてください。

#### **External USB Modem Information**

When connecting your Mac mini to the phone line using an external USB modem, refer to the telecommunications agency information in the documentation that came with your modem.

#### **Apple och miljön**

Apple Inc. lägger stor vikt vid att minimera miljöpåverkan i sina processer och produkter. Du hittar mer information på webben: www.apple.com/se/environment

#### 中国

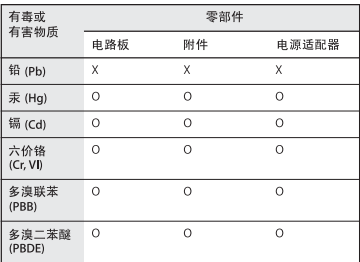

0· 表示该有毒有害物质在该部件所有均质材料中的含量均在 SI/T 11363-2006 规定的限量要求以下。

根据中国电子行业标准 SJ/T11364-2006 和相关的中国 政府法规、本产品及其某些内部或外部组件上可能带 有环保使用期限标识。取决于组件和组件制造商、产 品及其组件上的使用期限标识可能有所不同。组件上 的使用期限标识优先于产品上任何与之相冲突的或不 同的环保使用期限标识。

x· 表示该有毒有害物质至少在该部件的某一均质材料中的含 量超出 SJ/T 11363-2006 规定的限量要求。

#### **ENERGY STAR**®

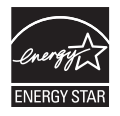

As an ENERGY STAR® partner, Apple has determined that standard configurations of this product meet the ENERGY STAR® guidelines for energy efficiency. The ENERGY STAR® program is a partnership with electronic equipment manufacturers to promote energy-efficient products. Reducing energy consumption of products saves money and helps conserve valuable resources.

This computer is shipped with power management enabled with the computer set to sleep after 10 minutes of user inactivity. To wake your computer, click the mouse or trackpad button or press any key on the keyboard.

For more information about ENERGY STAR®, visit: www.energystar.gov

#### **Information om återvinning**

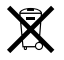

Den här symbolen betyder att produkten enligt lokala lagar och bestämmelser inte får kastas tillsammans med hushållsavfallet. När produkten har tjänat ut kan du kontakta Apple eller lokala myndigheter för vidare upplysningar om vilka återvinningsalternativ som finns.

Mer information om Apples återvinningsprogram hittar du på: www.apple.com/se/environment/recycling

#### **Information om batterihantering**

Lämna uttjänta batterier till återvinning.

*California:* The coin cell battery in your product contains perchlorates. Special handling and disposal may apply. Refer to www.dtsc.ca.gov/hazardouswaste/perchlorate.

*Deutschland:* Dieses Gerät enthält Batterien. Bitte nicht in den Hausmüll werfen. Entsorgen Sie dieses Gerätes am Ende seines Lebenszyklus entsprechend der maßgeblichen gesetzlichen Regelungen.

*Nederlands:* Gebruikte batterijen kunnen worden ingeleverd bij de chemokar of in een speciale batterijcontainer voor klein chemisch afval (kca) worden gedeponeerd.

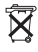

*Taiwan:*

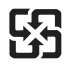

廢電池請回收 *EU – information om återvinning*

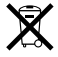

Symbolen ovan betyder att produkten enligt lokala lagar och bestämmelser inte får kastas tillsammans med hushållsavfallet. När produkten har tjänat ut måste den tas till en återvinningsstation som utsetts av lokala myndigheter. Vissa återvinningsstationer tar kostnadsfritt hand om uttjänta produkter. Genom att låta den uttjänta produkten tas om hand för återvinning hjälper du till att spara naturresurser och skydda hälsa och miljö.

 $\bullet$  Apple Inc.

© 2007 Apple Inc. Alla rättigheter förbehålls.

Den här handboken och de program som beskrivs i den är skyddade enligt lagen (1960:729) om upphovsrätt till litterära och konstnärliga verk, s.k. copyright, och all rätt förbehålls Apple Computer AB. Det innebär att varken handboken eller programmen helt eller delvis får kopieras utan skriftligt tillstånd från Apple.

Apple-logotypen är ett varumärke som tillhör Apple Inc. och är registrerat i USA och andra länder. Det tecken föreställande Apples logotyp som skrivs med alternativ-A får inte användas i kommersiellt syfte utan skriftligt tillstånd av Apple.

Informationen i handboken har kontrollerats för att vara korrekt. Apple ansvarar inte för tryck- eller korrekturfel.

1 Infinite Loop Cupertino, CA 1-2084 USA 95014-2084 www.apple.com/se

Apple, Apples logotyp, AirPort, AirPort Express, AirPort Extreme, FireWire, iCal, iLife, iMovie, iPod, iSight, iTunes, Mac, Mac OS, Macintosh och SuperDrive är varumärken som tillhör Apple Inc. och är registrerade i USA och andra länder.

Finder, FireWire-logotypen och Safari är varumärken som tillhör Apple Inc.

AppleCare och Apple Store är servicemärken som tillhör Apple Inc. och är registrerade i USA och andra länder. iTunes Store är ett servicemärke som tillhör Apple Inc.

Mighty Mouse © Viacom International Inc. Alla rättigheter förbehålls. Varumärket Mighty Mouse används under licens.

ENERGY STAR är ett varumärke som är registrerat i USA.

Intel, Intel Core och Xeon är varumärken som tillhör Intel Corp. i USA och andra länder.

PowerPC och PowerPC-logotypen är varumärken som tillhör International Business Machines Corporation och används under licens.

Ordmärket och logotyperna för Bluetooth® är registrerade varumärken som ägs av Bluetooth SIG, Inc. och Apples användning av dessa märken sker under licens.

Namn på andra produkter och företag som omnämns i den här handboken kan vara varumärken som tillhör respektive företag. Omnämnandet av produkter från andra tillverkare än Apple sker endast i informationssyfte och bör inte betraktas som en rekommendation. Apple lämnar ingen som helst garanti för dessa produkters kvalitet, prestanda, säljbara skick eller lämplighet för visst ändamål.

Tillverkad under licens från Dolby Laboratories. Dolby, Pro Logic och Dolby-symbolen är varumärken som tillhör Dolby Laboratories. Confidential Unpublished Works, © 1992–1997 Dolby Laboratories, Inc. Alla rättigheter förbehålls.

I produkten som beskrivs i den här användarhandboken ingår upphovsrättsligt skyddad teknik sombygger på metoder som är skyddade av amerikanska patent och andra immateriellarättigheter som innehas av Macrovision Corporation m.fl. För att få använda denna patentskyddade teknik krävs tillstånd från Macrovision Corporation. Tekniken får endast användas för hemmabruk och i små, slutna sällskap om inte särskilt tillstånd inhämtats från Macrovision Corporation. Dekonstruktion eller annan disassemblering är förbjuden.

USA, patentnummer: 4,631,603, 4,577,216, 4,819,098 och 4,907,093. Licens ges endast för visning i små, slutna sällskap.